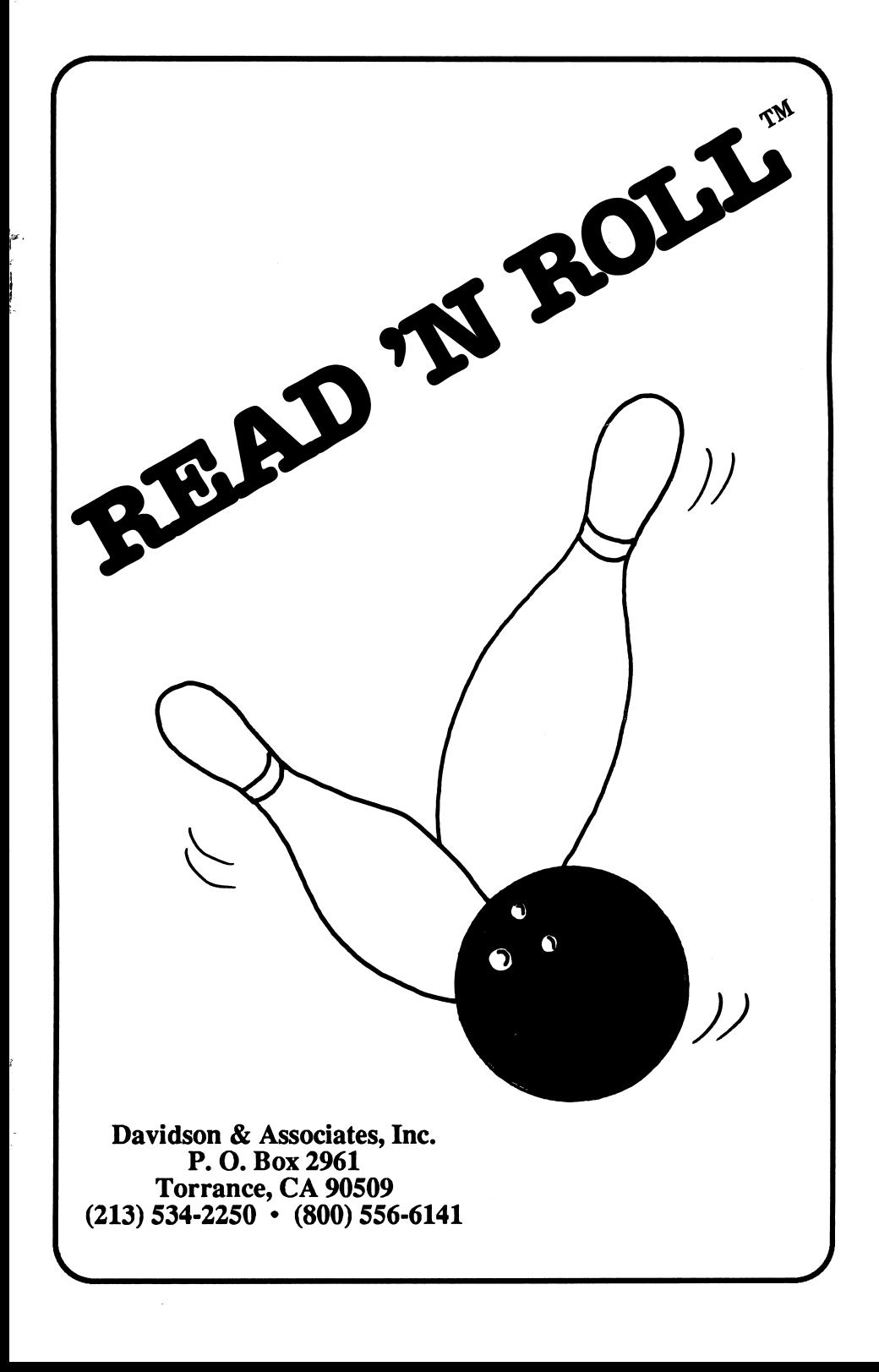

# QUICK START

#### Start the Program

#### Apple

### IBM

- Insert program disk, label side up, in drive 1.
- Turn on the computer.
- Boot DOS (2.1 or higher).
- Insert the program disk in drive A.
- At the  $A$ , type  $rr$ .

## Sign In

- Enter your name. Press <Return> or click OK.
- Use the arrow keys or the mouse to enter the correct month. Press <Return> or click OK. Enter the date and year in the same way.

# Select a Level

Mouse

• Pull down the Level menu and select a level.

# Keyboard

- Press <Esc> to access the menu bar.
- Use the arrow keys to pull down the Level menu and select a level; press <Return>.

## Select an Activity

## Mouse

Click one of the five icons on the Main screen.

## Keyboard

Use arrow keys to select an icon; press <Return>.

To escape from an activity, select Stop from the Activity menu.

## THE DAVIDSON COMPANY CHARTER

At Davidson, we are committed to excellence in education. We strive for excellence in the products we create; we strive for excellence in the service we provide to our customers; we strive for excellence in the way in which we conduct our business. We believe that education enhances the quality of life and that our contribution to the enhancement of educa tion will enrich the customers we serve.

Our Guiding Principles:

g.

ŝ

- Quality is our first priority.
- Customers are the focus of all our efforts.
- Seeking a better way is essential to our success.
- Employee involvement is our way of life.
- Dealers and suppliers are our partners.
- Integrity cannot be compromised.

#### NOTICE

Davidson & Associates, Inc. reserves the right to make improvements in the product described in this manual at any time and without notice.

#### WARRANTY

This program will perform substantially in accordance with the published specifications, the documentation, and authorized advertising. Davidson & Associates, Inc., when notified of significant errors within ONE YEAR of purchase, will at its option: 1) correct demonstrable and significant program or documentation errors within a reasonable period of time; or 2) provide the customer with a functionally equivalent disk; or 3) provide or authorize a refund.

 $\overline{a}$ 

 $\mathbf{a}$ 

Ŷ.

If the program disk is damaged within FIVE YEARS of purchase, Davidson & Associates, Inc. will replace the disk with a functionally equivalent disk within a reasonable period of time, upon receipt of the damaged disk by Davidson & Associates, Inc.

Davidson & Associates, Inc. does not warrant that the functions of the software will meet your requirements or that the software will operate error-free or uninterrupted. Davidson & Associ ates, Inc. has used reasonable efforts to minimize defects or errors in the software. You assume the risk of any and all damage or loss from use, or inability to use the software.

Davidson & Associates, Inc. makes no other warranties, express or implied, with respect to the manual or the software described in this manual. In no event shall Davidson & Associates, Inc. be liable for direct or indirect, incidental or consequential damages resulting from any defect in the software, even if Davidson & Associates, Inc. has been advised of the possibility of such damages. Some states do not allow the exclusion or limitation of implied warranties or liability for incidental damages, so the above limitations or exclusions may not apply to you.

The software and the manual are copyrighted. All rights are reserved. They may not, in whole or part, be copied, photocopied, reproduced, translated or reduced to any electronic medium or machine-readable form without prior consent, in writing, from Davidson & Associates, Inc. The user of this product shall be entitled to use the product for his or her own use, but shall not be entitled to sell or transfer reproductions of the software or manual to other parties in any way, nor to rent or lease the product to others without written permission of Davidson & Assoc, Inc.

MouseGraphics Toolkit and ProDOS are copyrighted programs of Apple Computer, Inc. licensed to Davidson & Associates, Inc. to distribute for use only in combination with Read 'N Roll. MouseGraphics Toolkit and ProDOS shall not be copied onto another disk (except for archival purposes) or into memory unless as part of the execution of Read N Roll. When Read N Roll has completed execution, MouseGraphics Toolkit and ProDOS shall not be used by any other program. Apple Computer, Inc. makes no warranties, express or implied, regarding the enclosed computer software package, its merchantability or its fitness for any particular purpose. The exclusion of implied warranties is not permitted by some states. The above exclusion may not apply to you. This warranty provides you with specific legal rights. There may be other rights that you may have which vary from state to state. Graphic Print Routines © copyright 1984, by Mark Simonsen and Rob Renstrom, Beagle Bros Micro Software, Inc.

The terms Apple and IBM are registered trademarks of Apple Computer, Inc. and International Business Machines Corp., respectively.

© Copyright 1987 Davidson & Associates, Inc. 071890 P.O. Box 2961 • Torrance, CA 90509 • (213) 534-2250

## TABLE OF CONTENTS

- 1 INTRODUCTION
- 5 STARTING READ 'N ROLL<br>5 System Requirements<br>5 Starting the Program
- 5 System Requirements
- 5 Starting the Program<br>5 Signing In
- 5 Signing In<br>6 MS-DOS I
- MS-DOS Hard Disk Installation
- 9 USING THE DAVIDSON STUDENT DESKTOP INTERFACE
- 9 The Pull-Down Menus<br>10 The Icons
- 10 The Icons<br>10 Message a
- Message and Dialog Boxes
- 11 USING READ 'N ROLL<br>11 Choosing a Level
- 11 Choosing a Level<br>12 Learning with the
- 12 Learning with the Five Read 'N Roll Activities<br>15 Main Idea
- 15 Main Idea<br>16 Facts
- 16 Facts<br>17 Seque
- 17 Sequence<br>18 Inferences
- 18 Inferences<br>19 Strike 'N S
- 19 Strike 'N Spare: A Vocabulary Game<br>20 Scoring
- 20 Scoring<br>21 Printing a C
- 21 Printing a Certificate of Excellence<br>22 Keeping Records
- **Keeping Records**
- 25 USING THE EDITOR<br>25 Entering New Read
- 25 Entering New Reading Passages<br>28 Creating New Game Data
- 28 Creating New Game Data<br>30 Using Your New File with
- 30 Using Your New File with Read 'N Roll<br>40 Teaching Writing with the Read 'N Roll
- Teaching Writing with the Read 'N Roll Editor
- 31 APPENDICES<br>31 A. Menus
- 31 A. Menus<br>33 B. Apple 1

ę

- **B.** Apple Printer Setup
- 36 ABOUT THE AUTHORS

# INTRODUCTION

Welcome to Read 'N Roll! Your computer will turn into a powerful tool for developing essential skills in reading comprehension.

Read 'N Roll will help you or your students improve reading com prehension in the five main skill areas—recognizing the main idea, recalling facts, identifying the sequence of events, drawing infer ences, and building vocabulary.

Students enjoy the motivating challenges and positive feedback this program offers. Colorful graphic presentations capture interest and retain a student's attention. Reading becomes an interesting activity for students to enjoy as they learn. Learning is a positive experience; reading is fun!

Read 'N Roll takes full advantage of the unique benefits of computer instruction. Students work at their own pace, receive positive rein forcement as they progress, and strengthen their areas of weakness. Students develop, practice, and apply reading comprehension skills. They achieve success as they learn; success builds upon success. Students are successful not only when they are using the software but in other reading activities as well.

Read 'N Roll can be used both at home and in a classroom. Teachers find it useful to help reinforce the material they've presented in class. Read W Roll supplements reading instruction; it does not replace it. The program is most effective when it is used after a

 $\mathbf{1}$ 

concept has been introduced in class. For example, after a student understands the concept of finding main ideas, Read 'N Roll becomes an effective tool for mastering that skill.

Read 'N Roll has many special features which enhance learning and motivate students:

#### Extensive Material

Read 'N Roll covers the five most important comprehension skills a student must master to be a good reader. There are 320 reading pas sages, 320 comprehension questions, and 320 vocabulary words that challenge students to develop strong reading skills.

#### Multiple Activities

Students develop reading comprehension skills utilizing any or all of five motivating activities designed by reading teachers to improve comprehension and retention.

#### Reading Hints

When students practice recalling specific facts or drawing inferences, Read 'N Roll's special hint feature is available to them. If a student refers back to the reading passage after one incorrect response, a hint will be highlighted which will aid in choosing the correct answer on a second try.

#### Davidson Student Desktop Interface

This specially designed learning environment with pull-down menus allows students to view and select all of the options from one screen. The colorful icons on the Main screen represent the five Read 'N Roll learning activities.

#### Certificate of Excellence

As students develop comprehension skills and earn a perfect score, they may print a graphic certificate of excellence which recognizes their achievement and reminds them of the fun they had learning.

#### Record Keeping

Students, as well as their parents and teachers, can keep track of their progress with the Read 'N Roll record-keeping system. Records can be saved to the disk and printed out for further reference.

#### Editor

To further extend the life of the product, the Read 'N Roll easy-to-use Editor allows you to enter your own reading passages and vocabu lary words for use with the five Read 'N Roll activities.

You'll find *Read 'N Roll* to be one of the most comprehensive educational software programs you'll ever use, and one of the most crea tive examples of what a powerful learning tool your computer can be. Learn and enjoy!

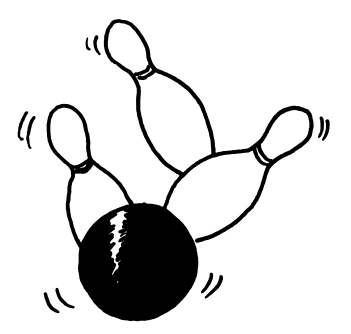

# STARTING READ 'N ROLL

You will find, in your Read 'N Roll package:

- the *Read 'N Roll* disks
- this manual
- registration card.

## System Requirements

#### Read 'N Roll runs on Apple, IBM, and MS-DOS computers:

- 128K, 1 or 2 drives
- extended 80-column card •
- printer (optional)
- mouse (optional).

# Apple IIe, IIc, IIGS IBM and MS-DOS computers

- 256K, 1 or 2 drives
- color/graphics adapter
- printer, mouse (optional)  $\bullet$
- DOS 2.1 (Tandy 2.11.24)  $\bullet$ or higher.

# Starting the Program

To start Read 'N Roll, follow the steps for your computer.

Apple

- Insert program disk, label side up, in drive 1.
- Turn on computer.
- IBM and MS-DOS computers Start computer with DOS.
- Remove DOS; insert program disk in drive A.<br>At the  $A$ , type  $rr$ .
- 

### Signing In

- Enter your name in the dialog box (8 characters maximum for MS-DOS computers); press <Return>.
- Enter the month. Use the arrow keys on the keyboard or use

the mouse to click on the screen arrows. When the correct month shows in the box, press <Return> or click OK.

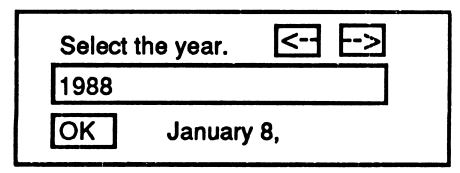

- Enter the date and year in the same way.
- When the Main screen appears, press <Alt> to access the menu bar. Select Setup from the File menu. Indicate the type of printer you are using, adjust the program speed if necessary, and indicate the pathnames for data and records. (If you are using floppy disks you need only indicate the drive in which data or records disks may be found.)

## MS-DOS Hard Disk Installation

The IBM version of *Read 'N Roll* may be installed onto a hard disk:

- Boot the hard disk (usually drive Q.
- Insert the *Read 'N Roll* disk in a disk drive; at the prompt, type a: and press <Enter> (if disk is in drive B, type b:).<br>At the A> (or B>), type hdinstal c:\ and then name the sub-
- directory to be created for the *Read 'N Roll* files; press <Enter>. For example, typing hdinstal c:\reading will create a subdirectory named reading on your hard disk (c) and copy all the program and data files into it.

You must make subdirectories if you plan to store custom data or student records on your hard disk.

For example, type md c:\reading\records and press <Enter> to

create a place for records; type md c:\reading\newdata and press <Enter> to create a place for new stories that you may enter.

To run Read 'N Roll from your hard disk:

- Start your computer as usual from the hard disk.
- If you plan to print the graphic certificate, at the prompt type graphics and press <Enter>. (This file may be on your hard disk in a DOS subdirectory or on the DOS floppy disk.)
- At the next hard disk prompt, type  $cd\$  and the complete pathname to the subdirectory where you installed the pro gram (for example, cd\reading) and press <Enter>.
- At the next prompt, type **rr** and press <Enter> to start the program.
- When the Main screen appears, select Setup from the File menu. In the boxes, enter information about your printer, program speed, and complete pathnames for records or custom data (if you are using these features). This informa tion will be saved to the disk.

To remove the *Read 'N Roll* program from your hard disk, follow the installation steps on page 5, but substitute uninstal for hdinstal. This will remove the program and data files. You may use DOS commands to any delete custom data or records that you no longer need on your hard disk.

# USING THE DAVIDSON STUDENT DESKTOP INTERFACE

Read 'N Roll utilizes the new Davidson Student Desktop Interface which allows you to move from one part of the program to another with ease.

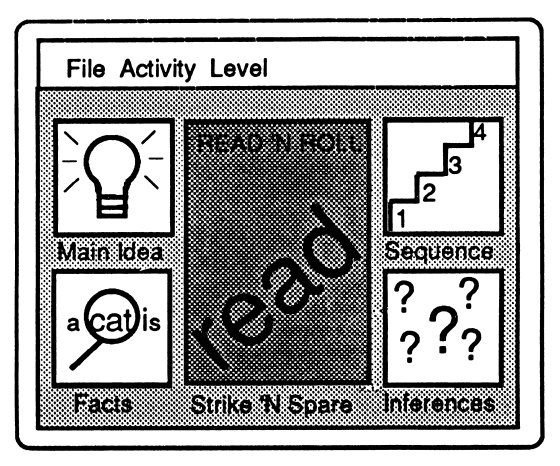

#### The Pull-Down Menus

At the top of the *Read 'N Roll* Main screen is a menu bar. You may access the menu bar with either the mouse or the keyboard.

#### Mouse

£.

- To pull down a menu, point to an item on the menu bar and hold down the mouse button.
- Drag the pointer to a subject and release the button to select. Keyboard
- Press <Esc> to access the menu bar.
- Use right and left arrow keys to pull down a specific menu.
- Use up and down arrows to highlight an item; <Return>.

#### The Icons

The five Read 'N Roll activities are represented by colorful icons (pictures) on the Main screen. Select an icon using either the mouse or keyboard.

Mouse

• Double-click one of the five activity icons on the Main screen.

#### Keyboard

Use arrow keys to select an icon; press <Return>.

You can also access an activity by highlighting the activity icon and selecting Start from the Activity menu.

To leave an activity, press  $\angle$ S (Apple version) or S (MS-DOS), or select Stop from the Activity menu.

## Message and Dialog Boxes

Read 'N Roll will prompt you with a message if there is a choice for you to make, or information you need to enter. A dialog box will appear on the screen.

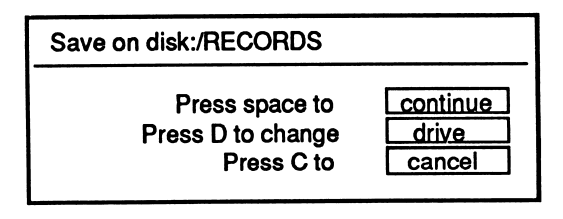

The Davidson Student Desktop Interface allows you maximum freedom to move from one part of the program to another quickly and efficiently. It makes using the computer easier than ever before and allows you to focus your attention completely on learning.

## USING READ 'N ROLL

Now that you are familiar with the Davidson Student Desktop Interface utilized by Read 'N Roll, you are ready to focus on developing some important reading comprehension skills.

#### Choosing a Level

ħ

z,

Before you start one of the Read 'N Roll activities, you should select a level of reading material. Read 'N Roll offers a total of 320 reading passages. There are 80 passages for each of the first four activities; these 80 passages are divided into four difficulty levels.

The authors of the stories used the Fry Reading Index, various reading textbook series, and their own professional judgment to de termine the appropriate grade level of the reading material. Al though the stories were written for students in grades 3,4,5, and 6, students of any age who need practice in reading comprehension can benefit from any of the reading activities.

```
Level 1 -- Grade 3
Level 2 -- Grade 4
Level 3 -- Grade 5
Level 4 - Grade 6
```
From the Level menu, select a level: 1-4, or Your File (original passages you create using the *Read 'N Roll* Editor). A check mark will appear in front of your selection, and the level will be indicated on the Main screen.

## Learning with the Five Read 'N Roll Activities

Read 'N Roll improves reading comprehension by offering activities for practice in five reading skill areas. The activities are represented by icons on the Main screen. Each activity is designed to develop these individual reading skills; you may do the activities in any order you wish. You may use the mouse or the arrow keys to make your selection.

Note to Teachers Read 'N Roll was designed to focus on one specific comprehension skill at a time. Therefore, it will be easy for you to assess a student's strengths and weaknesses.

Follow these steps to work with the first four reading activities (Main Idea, Facts, Sequence, and Inferences):

- Select the desired activity and level.
- Read the passage.

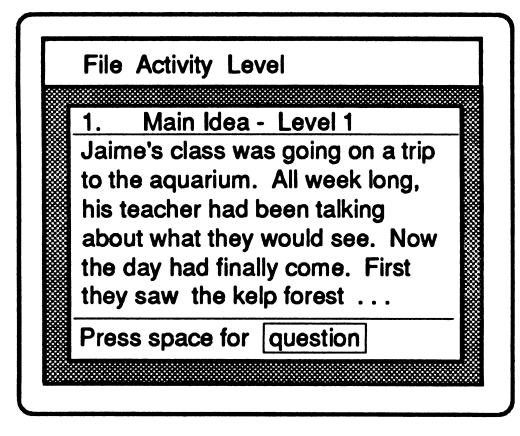

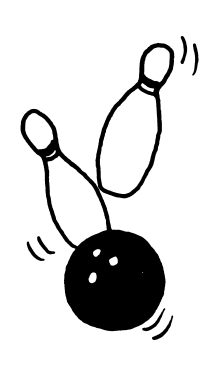

Press <Space> to read the question.

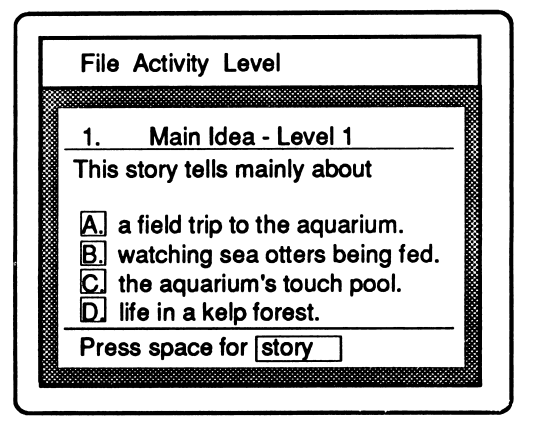

Choose the correct answer by using the mouse, using arrow keys and <Return>, or typing the corresponding letter. You may press <Space> to refer back to the passage.

If the answer is correct, you will be rewarded with positive graphic reinforcement and sound. If the answer is incorrect, you get a chance to try again. If you refer back to the passage after one incor rect response in Facts or Inferences, a hint will be highlighted to help you answer correctly. At the end of the lesson, a scoreboard will show the percentage of correct answers. Retries (questions an swered correctly on the second try) are worth only half as much as questions answered correctly on the first try. The number of correct responses includes retries.

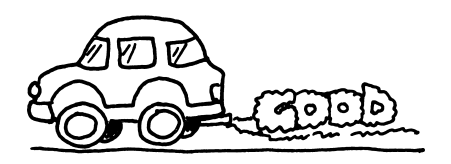

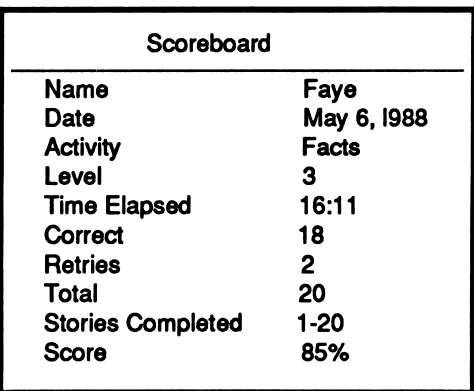

The following options are available from the Activity menu when you work with the first four activities:

• Review

When this is checked, you may refer back to the passage after reading the questions.

• Sound

When checked, sound is used for positive reinforcement.

• Show Timer

When this is checked, a timer appears in the upper right corner of the screen.

**Invert Text** 

When this is selected, the screen background changes be tween light and dark.

Note: To achieve the clearest possible resolution of text on the screen, you may need to adjust the color level on your monitor. In some cases it might be necessary to set your monitor for mono chrome display.

#### Main Idea

In this activity, you will be asked to recognize the main idea of a reading passage.

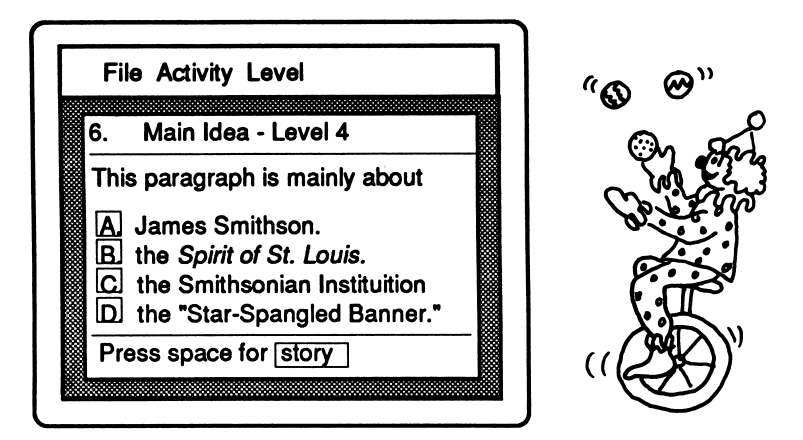

The main idea of a reading passage is what the passage is all about. You need to know the difference between general and specific ideas when you work on this activity. For example, if a passage contains information about robins, cardinals, and sparrows, it is probably about birds. Birds is a general category in which specific birds like robins, cardinals, and sparrows belong. As you answer the questions in this activity, keep in mind that you are looking for a general idea.

> Note to Teachers Mastery of this skill is a key to comprehension, not only in reading, but in writing and listening as well If students learn how to recognize a main idea, they will tend to write with a main idea in mind, and grasp a speaker's main point more easily,

#### Facts

Practice recalling specific facts from a reading passage.

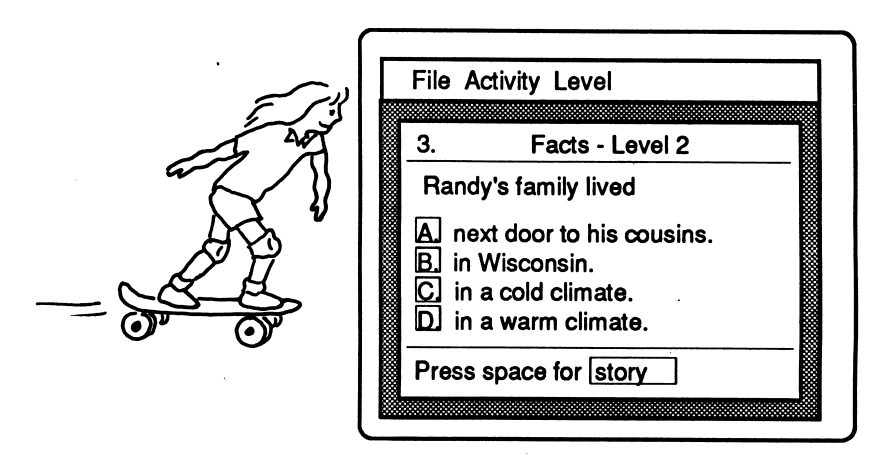

As you read, pay close attention to key details. Look carefully at your answer choices before selecting one. In the beginning, you may want to refer back to the passage once or twice before answer ing the question. If you answer incorrectly once, a helpful hint will be highlighted when you refer back to the passage. After some practice with this activity, you will learn to recall specific facts without having to look back at the passage each time.

#### Note to Teachers

If students have trouble recalling facts from a read ing passage, suggest that they read more slowly and carefully. Read 'N Roll has a timing feature that will help you monitor a student's reading speed.

#### Sequence

Learn to identify the sequence of events in a reading passage.

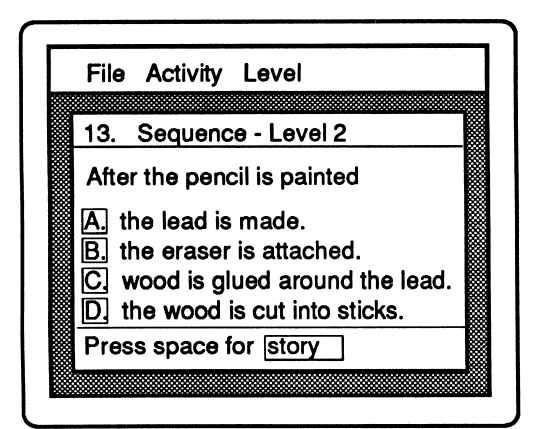

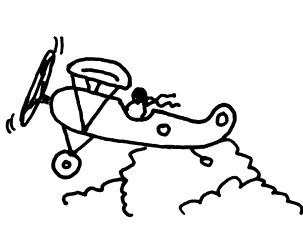

After reading a passage, you will be asked a question like "What happened first (or next, or last)?" Pay close attention to key words such as then, before, after, first, next, and last as you read. Sometimes it is easy to tell what logically would happen first, next, or last by looking at the answer choices. If you can't remember the exact order, you may refer back to the passage. Soon, you should be able to answer the question without referring back to the passage.

## Note to Teachers

Read 'N Roll is designed to make reading a positive experience. Correct responses are rewarded with en couraging messages and animated graphics. An incor rect answer prompts a message which asks students to try again. There is never negative feedback to scold or embarrass a student for an incorrect response.

### **Inferences**

You will be asked to "read between the lines" or draw inferences.

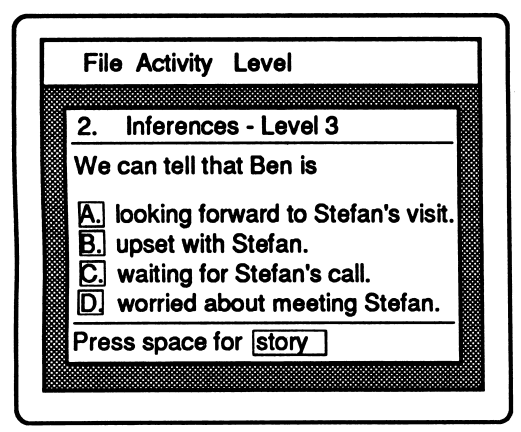

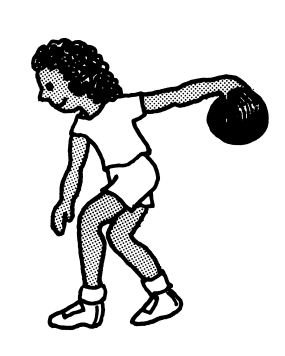

Drawing inferences is something you do every day. Every time you ask a friend, "Do you think she meant this or that?," you are draw ing an inference. When you listen, you base your inferences on a speaker's tone of voice and facial expression. When you read, your inferences should be based on the author's word choice and pur pose. Remember that an inference is more than a guess. An infer ence is a logical conclusion based on hints that are stated or implied. If you refer back to the passage after one incorrect response, these hints will be highlighted.

Note to Teachers Read 'N Roll's hint feature is especially helpful in this activity. The highlighted hint does not give the answer, but points out a key phrase or sentence to help the student respond correctly on the second try. Hints help students look beyond surface meanings.

Strike 'N Spare: A Vocabulary Game

In this arcade-style bowling game, you will be asked to define words in context.

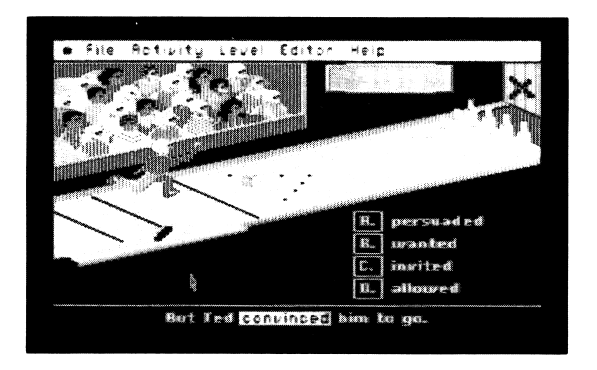

One of the story sentences will be presented with one word high lighted. Use the context of the sentence to help you define the high lighted word. Eliminate the choices that are obviously wrong and choose the best answer. Correct answers in this game are rewarded with the opportunity to direct the animated bowler.

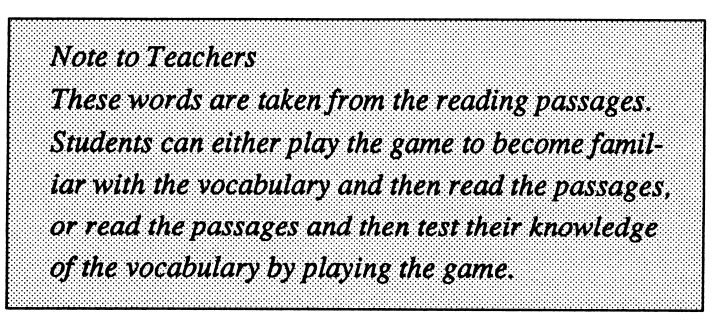

Follow these steps to play the game:

- Select a level, then select the Strike 'N Spare icon.
- Select a file from which you'll study vocabulary. (Choose All to work with vocabulary from all four categories.)
- Choose a bowler.
- Choose the best meaning for the highlighted word. (Use the mouse, use arrow keys and <Return>, or type the letter.)

If the answer is correct, a ten-frame scoreboard will appear. (Press <Space> to make the scoreboard appear more quickly.) A ball will come out of the chute and the bowler will walk over to pick it up. Then the bowler will move back and forth across the alley.

When you think the bowler is in a good position, press <Space> to release the ball.

# Scoring

The Read 'N Roll bowling game is scored much like conventional bowling—by recording and adding the number of pins knocked down. In conventional bowling and in Read 'N Roll, you are awarded extra points when you get a strike (ten pins knocked down with one ball) or a spare (ten pins knocked down with two balls).

- A strike is worth 10 points + the number of pins knocked down with your next two balls.
- A spare is worth 10 points + the number of pins knocked down with your next ball.

In conventional bowling, the scores for a strike or a spare are not re corded until you bowl the extra balls. In the *Read 'N Roll* bowling game, your score will show immediately. Then it will adjust auto matically when the next balls are rolled.

# Printing a Certificate of Excellence

The Main Idea, Facts, Sequence, and Inferences activities offer stu dents a certificate of excellence for a perfect score of five or more. The printed certificate of excellence is a special feature which re wards students and reinforces a positive feeling about reading. This tangible graphic reward can be given to the student, posted in the classroom, or sent home to parents.

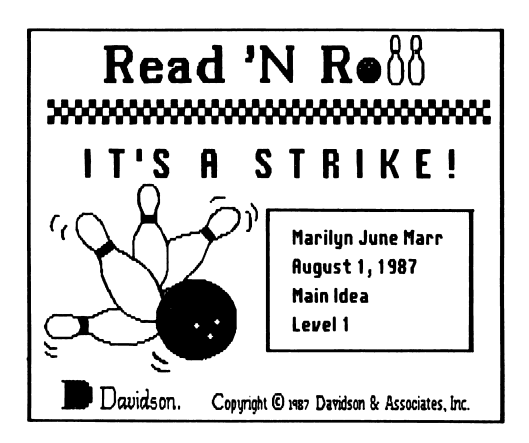

To print your graphic certificate, follow the screen prompts.

Note to Apple users: See Appendix B for directions for Printer Setup. If your printer is not compatible with the graphics used for this special certificate, you may print out a text certificate.

Note to MS-DOS users: You must run graphics.com prior to Read 'N Roll if you wish to print a graphic certificate. This file is on your DOS disk.

# Keeping Records

The record-keeping feature makes it possible to save a student's scores on a special Records disk. These cumulative records may be printed out or viewed on the screen. Both parents and teachers will find this information helpful in evaluating progress and diagnosing a student's needs for further practice.

Before you create student files, format a blank disk on which to store all students' records.

- 
- / RECORDS. Subdirectory.

## Apple MS-DOS

- Format a blank disk Format a disk using DOS using ProDOS. 2.1 or higher; or, if you are Name the disk, e.g., using a hard disk, create a
	- Select Setup from the File menu and indicate the path name for the Records disk.

To create a student record file:

- Type the student's name into the sign-in box at the beginning of the program.
- Access the File menu and select Record Keeping. (A check mark on the menu indicates the feature is on.)
- When the student chooses Quit, See Record, New Student or Strike 'N Spare after working with Main Idea, Facts, Sequence, or Inferences, the program will ask for the Records disk.
- Insert the formatted Records disk (or press C to cancel).

The program will look on that disk for the student's name as it was typed in at the beginning of the program. If the name isn't found on the disk, you will be given the opportunity to create a new file.

Note: If you are keeping records, you must select Quit when you have finished using the program. If you turn off the computer with out selecting Quit, your most recent records will not be saved.

To turn off the record-keeping function:

• Access the File menu and select Record Keeping to make the check mark disappear.

To view a student's record on the screen:

- Type the student's name into the sign-in box on the opening screen.
- Select See Record from the File menu.

You will be asked to insert the Records disk. The student's record will appear on the screen. Press <Space> to page through the file.

Note: If you get a "FILE NOT FOUND" message, catalog the Records disk (using your DOS disk or System Utilities disk) to see a list of the student record files on that disk.

To print a record:

- Type the student's name into the sign-in box.
- Select See Record from the File menu.
- Press P to print or C to cancel. Printing will begin with the record displayed on the screen.

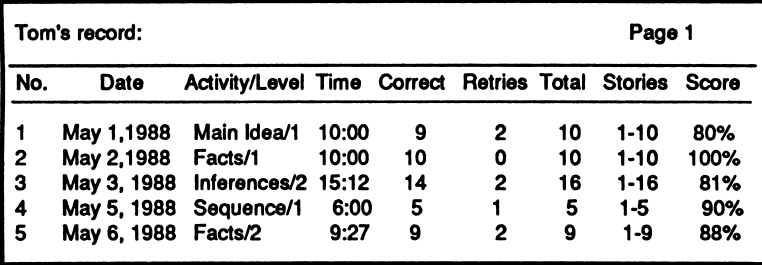

The five Read 'N Roll activities offer you a powerful tool for developing reading comprehension skills. In the next section, you will learn how to use the Read 'N Roll Editor to create more reading passages and include additional vocabulary words to be used with the bowling game.

# USING THE EDITOR

You may create your own reading passages and choose vocabulary words to use with the five learning activities. Before you begin, format a blank disk on which to save the new data files you create.

- 
- Apple MS-DOS<br>• Format a blank disk Forma
- $/RRDATA.$  (See page 5.)
- Format a blank disk using using ProDOS. DOS 2.1 or higher, or create a • Name the disk, e.g., subdirectory on a hard disk.
	- Select Setup from the File menu; indicate the data path.

Files you create with the *Read 'N Roll* Editor will be saved automatically. Since the program works on four specific reading skills, your data must be organized in a similar manner. You can have only one file of each type (Main Idea, Facts, Sequence, Inferences) on a single disk (or in a single subdirectory on a hard disk). There may be many stories in each file. (More than 200 stories and sentences should fit on a floppy disk.)

### Entering New Reading Passages

To enter your own reading passages to be used with Main Idea, Facts, Sequence, and Inferences, first access the Editor:

- Select Editor from the File menu on the Main screen.
- Select New from the Editor's File menu.
- At the dialog box, select Reading Passages; then select a skill area (Main Idea, Facts, Sequence, or Inferences).

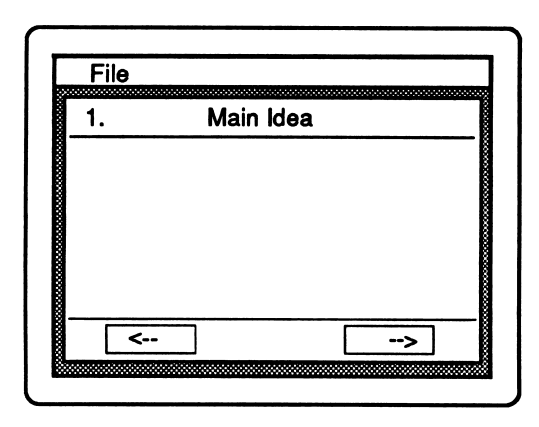

Your reading passage must fit on this single screen. If you make errors as you type, use the Delete key to make corrections. Use the arrow keys or the mouse to position the cursor on the screen.

If you wish to include a hintin a reading passage (like those high

lighted in the original *Read 'N Roll* Facts and Inference files):<br>
• Type a tilde  $(\sim)$  before the first and after the last word of the hint. (He ~played soccer~ on Saturday mornings.)

When a student looks back at the story after making an incorrect re sponse, the phrase or sentence you have highlighted will help the student answer correctly on the second try. You may indicate a hint while you are entering the story or after writing the question.

To enter your question and answer choices:

Press  $\mathcal{L}$  -> (Apple) or < Ctrl > -> (MS-DOS) or use the mouse to go to the Editor's question screen.

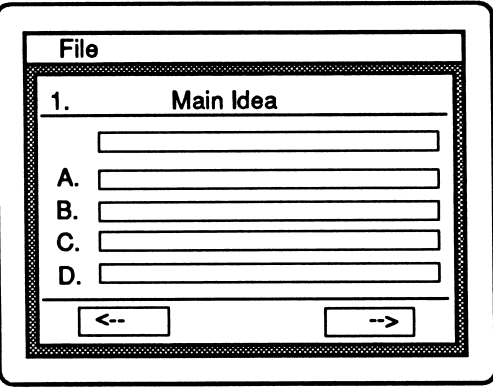

- Enter the question. (You are allowed two lines.)
- Press <Return> or use the mouse to position the cursor at choice A.
- Enter the first answer choice. (You are allowed two lines for each answer choice.)
- After you have entered four answer choices, indicate the correct answer by typing  $\zeta$  or <Ctrl> and the corresponding letter or by clicking the letter with the mouse.
- Continue entering stories and questions in the same manner.

## Creating New Game Data

To create your own sentences to be used with the Read 'N Roll vocabulary game, access the Editor from the Main screen.

- Select Editor from the File menu; Editor screen will appear.
- Select New from the Editor's File menu.
- At the dialog box, select Game Data; then select a skill area (Main Idea, Facts, Sequence, Inferences).

Now you are ready to enter sentences for your own data file. You may have no more than twenty-one entries in each game data file.

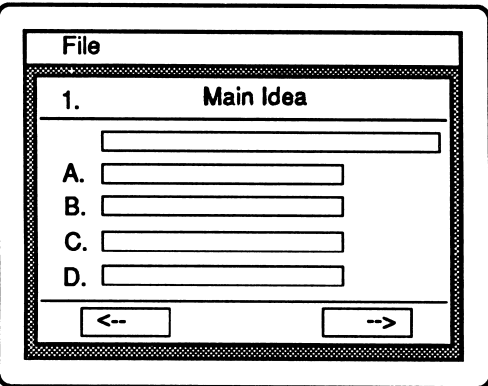

- Enter the first context sentence or phrase in the first box.
- Highlight the vocabulary word in the sentence or phrase by typing a tilde  $(\sim)$  before and after it. (Ted  $\sim$ convinced $\sim$  him to go with us.)
- Press <Return> or use the mouse to move the cursor to answer choice A.
- Enter the correct answer choice as choice A.
- Enter the remaining answer choices in boxes B, C, and D.
- Enter the remaining sentences in the same manner.

To return to your file later to edit or correct it:

- Select Open from the Editor's File menu. Insert your custom data disk.
- Select a file type (reading passages or game data).
- Select a skill area (Main Idea, Facts, Sequence, Inferences).  $\bullet$
- Select a story number.  $\bullet$
- Display the story on the screen.
- Make necessary changes using arrows and the Delete key.  $\bullet$

To delete an entry from a custom data file:

- Select Open from the Editor's File menu. Insert your custom data disk.
- Select a file type and a skill area.
- Choose a story and display it on the screen.
- Select Delete Entry from the Editor's File menu.

To print your file:

- Select Open from the Editor's File menu. Insert your custom data disk.
- Select the type of file you wish to print, and the skill area.
- Select Print from the Editor's File menu.

To print a test from a custom data file:

- Select Open from the Editor's File menu. Insert the custom data disk.
- Select Reading Passage. (You cannot use game data.)
- Select a skill area (Main Idea, Facts, Sequence, Inferences).
- Choose a story and display it on the screen.
- Select Print test from the menu. Printing will begin with the story displayed and continue to the end of the file.

## Using Your New File with Read 'N Roll

To use your new file with the Read 'N Roll activities, follow these steps:

- Exit the Editor by selecting Read 'N Roll from the File menu.
- From the Main screen, select Your File from the Level menu. You will be asked to insert your custom data disk.
- Select the desired activity. For example, if you have created a Main Idea story file, a student would select Main Idea.

## Teaching Writing with the *Read 'N Roll* Editor

Reading and writing are skills that go hand in hand. As students read, they learn much about writing styles, effective use of vocabu lary, and organization. When students write, they apply what they have learned from reading, and reinforce it. For example, writing main idea stories and questions will help students understand more about recognizing main ideas when they read. Because the Read 'N Roll Editor is easy to use, students can compose original reading passages, questions, and context sentences to challenge their peers. It is very rewarding for students to see their own stories, as well as those written by their friends, appear on the screen.

# APPENDIX A: MENUS

#### MAIN SCREEN MENUS

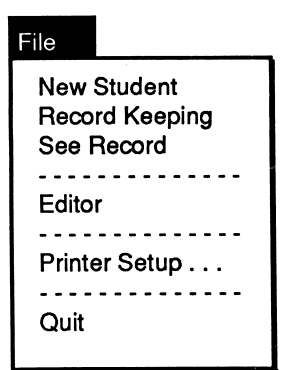

#### File Menu

New Student  $-$  log on a new student Record Keeping – check to activate See Record – view record on screen Editor – access to create new files Printer Setup – specify printer used Quit - leave Read 'N Roll

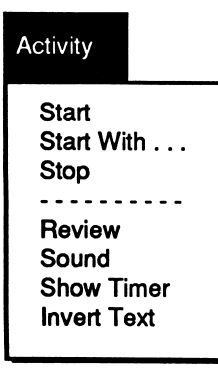

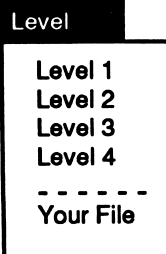

Activity Menu  $Start - start$  an activity Start With – choose story number  $Stop - end$  an activity Review - allow review of passages Sound – toggle sound off and on Show Timer - toggle time display Invert Text - toggle background color

Level Menu Level  $1 -$  Grade 3 Level  $2 -$ Grade 4 Level  $3 -$  Grade  $5$ Level  $4 -$ Grade  $6$ Your File – access user-created files

#### EDITOR MENU

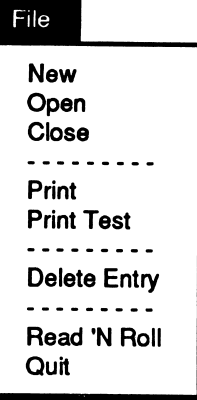

#### File Menu

New - create a new data file Open - open a file Close - close a file Print - print out a custom file Print Test - from custom data Delete Entry - delete entry from file Read 'N Roll - return to program Quit - leave the program

# APPENDIX B: APPLE PRINTER SETUP

Before printing a graphic Certificate of Excellence, access the File menu from the Main screen, select Printer Setup, and answer these questions:

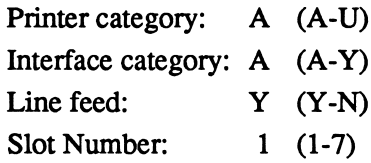

- Scan the list on the following page to find the category of the printer you are using; enter the appropriate letter.
- On page 35, find the category for the interface card your printer uses; enter its letter.
- Choose Y(Yes) for Line Feed. Print out a sample certificate to see if this choice is correct for your printer. (If there is a blank between each line of graphics, change the Yes to No.)
- Enter the Slot Number for your printer card (usually slot 1).
- Save these choices to the disk. They may be changed and resaved if necessary.

After printing a graphic certificate, you may need to reinitialize (turn off, and then on) your Imagewriter printer. If your printer is unable to print graphics, you can print out a text certificate instead.

On the following pages are listed the printers and printer interface cards supported by the Apple version of Read 'N Roll.

#### PRINTERS

The Read 'N Roll graphic certificate may be printed only if you have one of the following printers and an interface cards listed on pg. 35.

- A. Anadex DP-9000/9500 \* J. Malibu 200
- 
- 
- 
- Epson FX-80 C. Itoh Prowriter II Epson FX-85 C. Itoh 7500<br>Epson JX-80 C. Itoh 8510 Epson JX-80<br>Epson LX-80 Epson LX-80<br>
Panasonic KX-P1091/1092 O. Smith Corona D100
- 
- Epson MX-80 with Graftrax Q. Star Delta 10/15<br>HP Thinkiet \*\*\* Star Gemini 10/ Panasonic KX-P1090 Star Radix 10/15
- 
- I. Apple Imagewriter<br>Apple Imagewriter II Apple Imagewriter II T. Okidata Microline 192/193<br>Epson AP-80 U. Legend 1385
- 
- B. Anadex DP-9001/9501 \* K. Mannesmann Tally 160/180
	- Datasouth 180 L. Okidata Microline 82A/83A \*\*\*\*
- C. Apple Dot Matrix \*\* M. Okidata Microline 92/93<br>D. Apple Scribe Chidata Microline 84 D. Apple Scribe Charles Okidata Microline 84<br>
E. Brother M-1009 N. C. Itoh Prowriter
	- N. C. Itoh Prowriter
	- O. Smith Corona D100/200/300
- F. Epson MX-70 P. Blue Chip M120/10<br>G. Epson MX-100 Mannesmann Tally Mannesmann Tally Spirit 80
	- Star Gemini 10/15
- H. Epson RX-80 <br>
Epson LQ-800 <br>
TRS-80 DMP-400 TRS-80 DMP-400<br>S. Transtar 315
	-
	-
	- U. Legend 1385 IBM Compatibles
	- Option R (2K buffer expansion) is required for printing graphics.

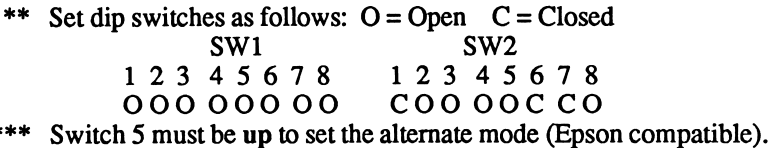

Must be equipped with the Okigraph graphics option.

### PRINTER INTERFACE CARDS

- A. Apple Communications SSM-AIO-II Serial SSM-ASIO Versacard Serial
- B. Apple lie Serial Port
- C. Apple Centronics Parallel Apple Parallel Apricorn Parallel Epson APL Graphicard Microsystems MSE 1022 Microtek RV-611C MPC-AP-80 MPC-AP-Graph Omnigraph Printer Pro Printerface Printmax SSM-Appic Tymac Versacard Parallel Wizard-IPI Wizard-BPO
- D. Apple Serial
- E. CCS 7720 Parallel
- F. CCS 7728 Parallel
- G. Dispatcher Dual-Comm Plus Franklin Dual Port Printermate
- H. Dumpling 64
- I. Dumpling GX
- J. Fingerprint+ Parallel Grappler+
- K. Grafstar **Grappler** Orange Spies Nicepriont/Super-MX
- L. Grappler Serial Pretty Print
- M. Mountain Comp Parallel
- N. Mountain Comp Serial
- O. Micro Buffer II
- P. Apricorn Serial MPC AP-SIO MPC Graphwriter
- Q. PKASO or PKASO/U
- R. Quadram-Apic
- S. K-T Parallel SSM-AIO-II Parallel SSM-APIO
- T. Apple Super Serial Fingerprint+ Serial Microtek SV-622C Videx PSIO Serial
- U. Videx Uniprint
- V. Fingerprint
- W. Transtar Pics
- X. MBIVIP
- Y. Apple Firmware (GS)

Note: After printing a graphic certificate, you may need to reini tialize (turn off, and then on again) your Imagewriter printer.

# ABOUT THE AUTHORS

Read 'N Roll was developed by a team of educators and programmers at Davidson & Associates, Inc. The team was directed by Dr. Jan Davidson, former teacher, founder and president of Davidson & Associates, Inc., and Mike Albanese, director of research and devel opment.

The *Read 'N Roll* team:

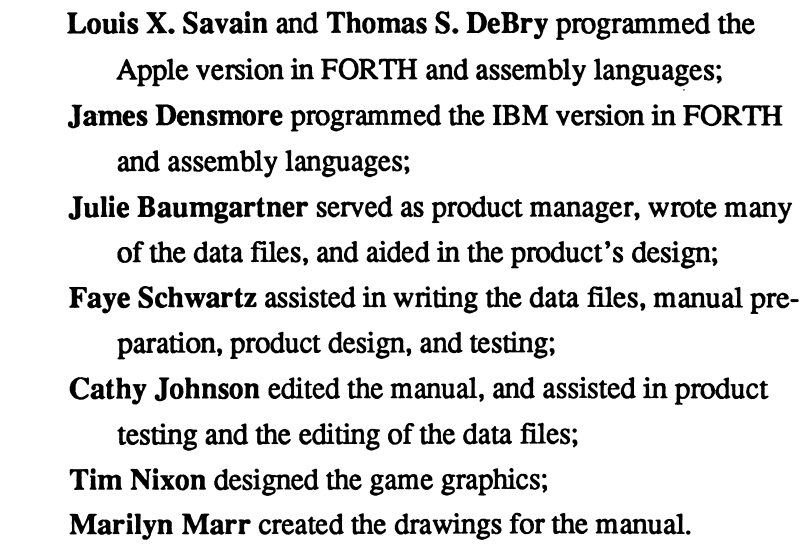

The Read 'N Roll team received an abundance of enthusiastic support and assistance from all of the associates at Davidson.